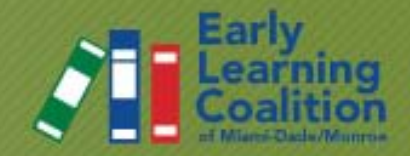

# HOW TO COMPLETE AND SUBMIT A VPK FORM

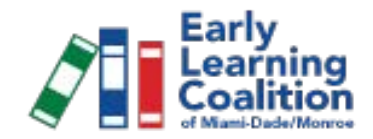

### Where to Start

- Begin by going to <http://www.vpkhelp.org/>
- To access the forms, click on Forms and Policies under the *For Providers* menu on the left-hand side of the webpage
- To open the document, click on it and a box will appear
- Click open

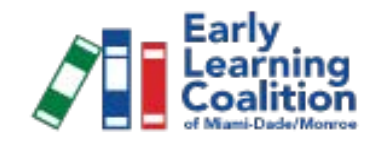

### Where to Start

- Correctly fill out the forms and save them
- To save the forms, click on file and scroll down to save as

- The file can be saved in Documents or My computer
- Make sure the name of the file and the form are the same so you can easily find it later

# Getting Started

- After all the documents have been completed they will be uploaded to the Provider Portal
- The Provider Portal link is the last option on the *For Providers* menu
- An image of the Provider Portal can be seen on the following slide

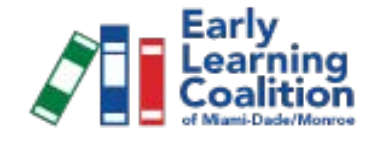

**For Providers** 

**School Year VPK Instructor Requirements Fingerprinting Requirements Newsletters Community Outreach Toolkit Forms and Policies Resources** Training

**Provider Portal** 

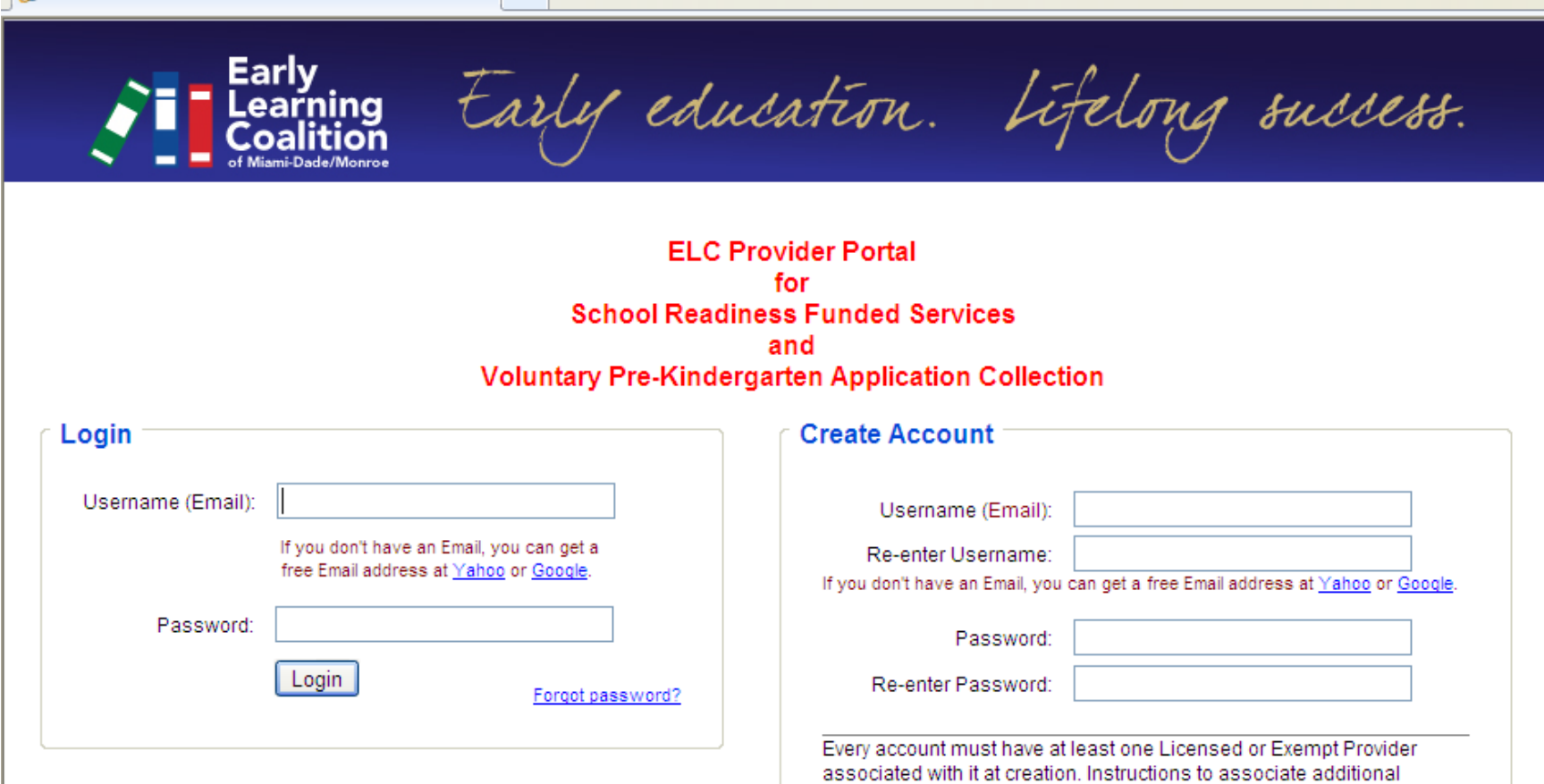

Note: In order to manage documents for more than one Provider, login as usual with your email address and password. Then select the desired function, School Readiness Contracts or VPK Documents. The initial screen for each function type will provide information on the Providers currently associated with this user and how to add additional Providers.

![](_page_4_Picture_41.jpeg)

![](_page_5_Picture_0.jpeg)

### Provider Portal - New Account

- To create an account you must fill out the box on the right-hand side
- Your username will be your e-mail address and you will need to create a password
- Fill in the box with the DCF License Number for your school
- If you don't have a license use your 7-digit phone number (NO AREA CODE)
- Next, enter your zip code in the box and click on create

![](_page_6_Picture_0.jpeg)

#### Provider Portal - Existing Account

- If you have already created an account, enter your existing username and password
- Once this information is entered, click log-in
- Remember that your username is your email address
- If you have forgotten your username or password, contact Elizabeth Machado at 305-646-7220, ext. 229

## Web Site Function Page

![](_page_7_Picture_1.jpeg)

- The following page should require that you select either the School Readiness Program or VPK
- Click on VPK, which is located on the right-hand side
- An image of the webpage can be seen on the next slide

http://providers.elcmdm.org/SelectApplication.aspx

![](_page_8_Picture_1.jpeg)

Early education. Lifelong success.

Logged in: rphillipe@yahoo.com Logout

**Select Web Site Function** 

![](_page_8_Picture_5.jpeg)

![](_page_8_Picture_6.jpeg)

@2009 Early Learning Coalition of Miami-Dade/Monroe

2555 Ponce de Leon Blvd. :: Suite 500 :: Coral Gables, FL. 33134 :: Phone: (305) 646-7220 :: Fax: (305) 447-1608

Powered by Bluejeanware

**CLICK VPK ICON** 

### VPK Provider Page

![](_page_9_Picture_1.jpeg)

- Once VPK is selected, you should see the name of your school in the box on the left
- Click on the school's name to access the next page
- If your school is not listed, then you must fill out the box on the right
- Enter the DCF ID
- If you don't have the DCF ID then you must enter your 7-digit phone number (NO AREA CODE)
- Next, enter the zip code
- Once the required information is filled out, click on Add a new Provider
- An example of the webpage can be seen on the following slide

![](_page_10_Picture_15.jpeg)

![](_page_10_Picture_16.jpeg)

2555 Ponce de Leon Blvd. :: Suite 500 :: Coral Gables, FL. 33134 :: Phone: (305) 646-7220 :: Fax: (305) 447-1608

Powered by **Bluejeanware** 

## VPK Application Type

![](_page_11_Picture_1.jpeg)

• Based on your application, select Year Round VPK or Summer VPK

![](_page_11_Picture_3.jpeg)

# Uploading a File

![](_page_12_Picture_1.jpeg)

- To upload a file, click on select to bring up your<br>saved documents
- Once you have located your document, select it and click open
- If you are uploading more than 5 files, click on Show More File Inputs to add more selections
- Once you have selected all of your files, click on Upload Files
- Next, a pop-up box will appear. Click OK

- Your selected files should now appear in the box on the right-hand side
- When you are finished uploading your files, click on Submit my Application
- An example of the webpage is on the following slide

![](_page_13_Picture_0.jpeg)

![](_page_14_Picture_0.jpeg)

![](_page_14_Picture_1.jpeg)

- If you need to update a form you must delete the old one and then upload a new one
- To delete a file, click on the adjacent box to select the file and then click on Delete Selected Files
- The directions to upload a file are on page 13 – Uploading a File